## **Instrukcja rejestracji dla kandydatów w systemie IRK:**

1. Utwórz konto

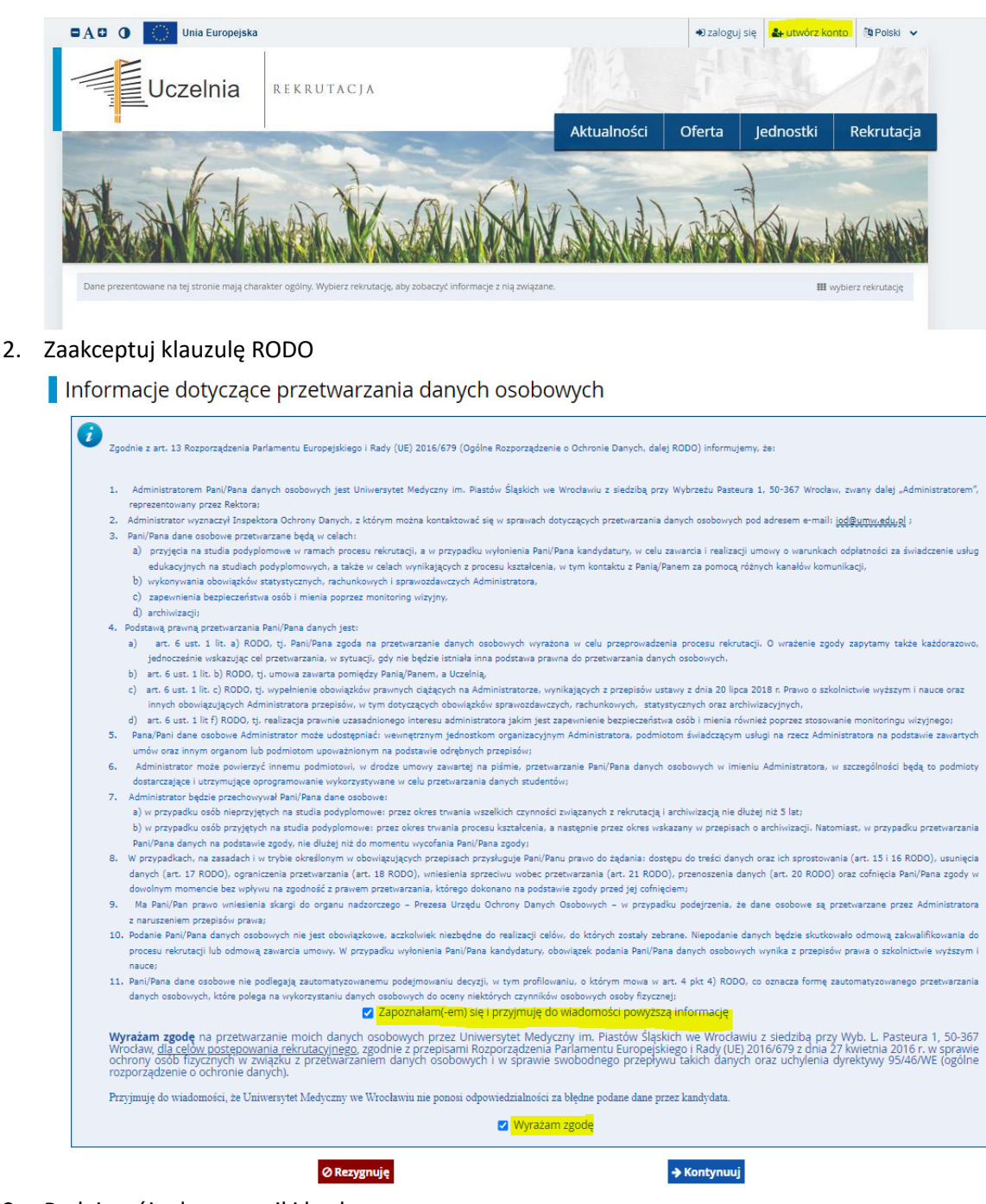

3. Podaj swój adres e-mail i hasło:

Utwórz konto

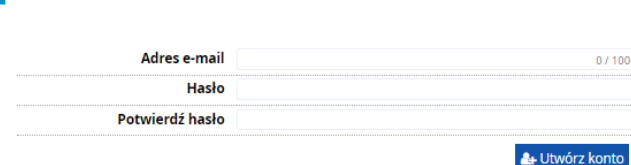

- 4. Na wskazany adres e-mail zostanie przesłany link aktywacyjny. Potwierdź założenie konta w systemie.
- 5. Wybierz rekrutację -> studia podyplomowe -> "Zapisz się"

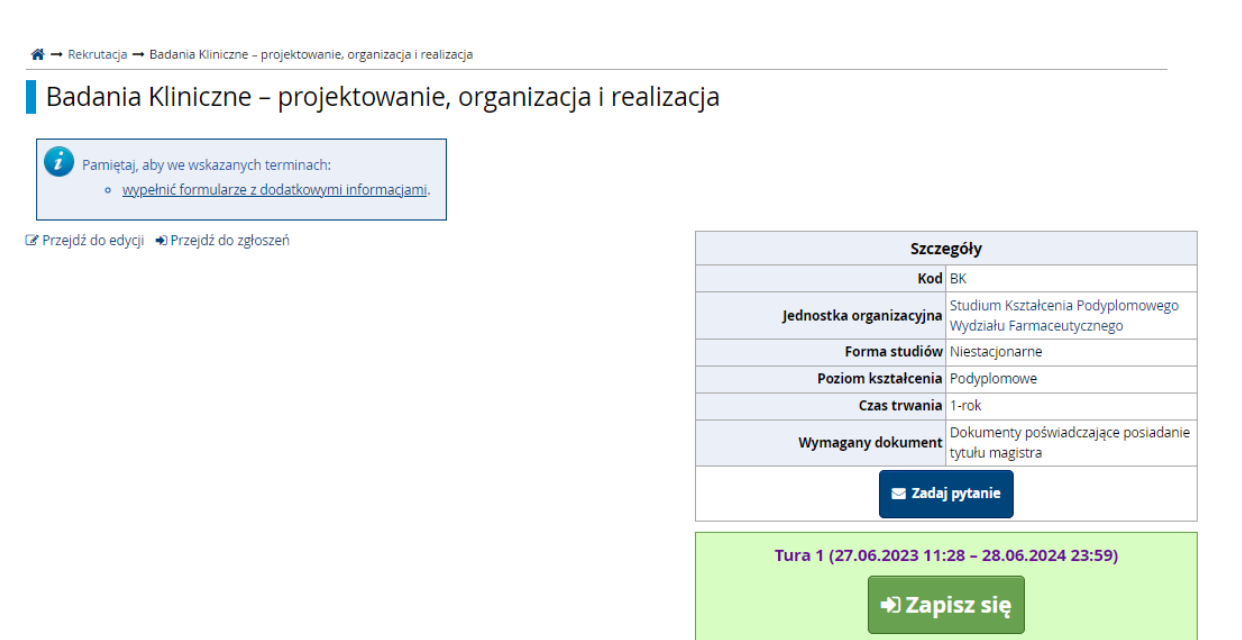

- 6. Pojawi się informacja dot. uzupełnienia podstawowych danych w systemie potrzebnych do rejestracji na wybrane studia podyplomowe
- 7. Przejdź zakładki "Formularze osobowe" na "moje konto" i uzupełnij dane.

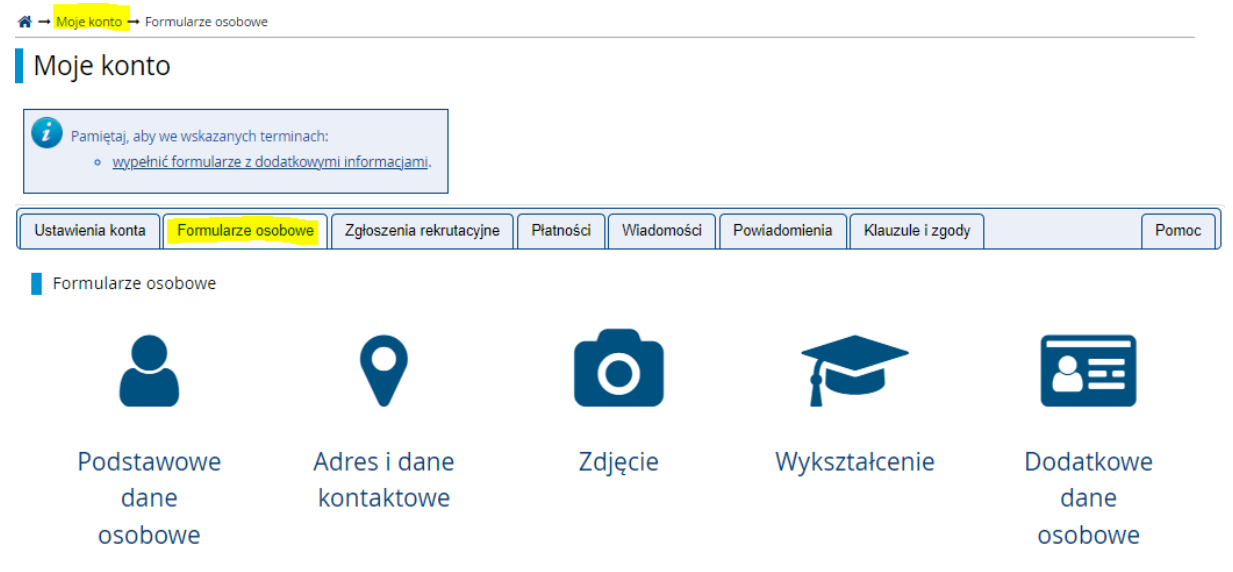

8. Po uzupełnieniu danych osobowych i posiadanych dokumentów oraz umieszczeniu zdjęcia, przejdź ponownie do rekrutacji lub oferty i wybierz kierunek, na który chcesz się zapisać.

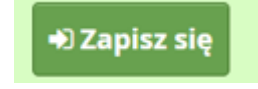

9. Zapisanie na dany kierunek zostanie potwierdzone komunikatem. Zgłoszenie można przejrzeć na "moje konto" i zakładka głoszenia rekrutacyjne. Jeżeli są, należy uzupełnić zestawy pytań

dołączone do zgłoszenia rekrutacyjnego. Po potwierdzeniu zdjęcia przez pracowników Centrum Kształcenia Podyplomowego, dostępny będzie do wydruku "Kwestionariusz osobowy".

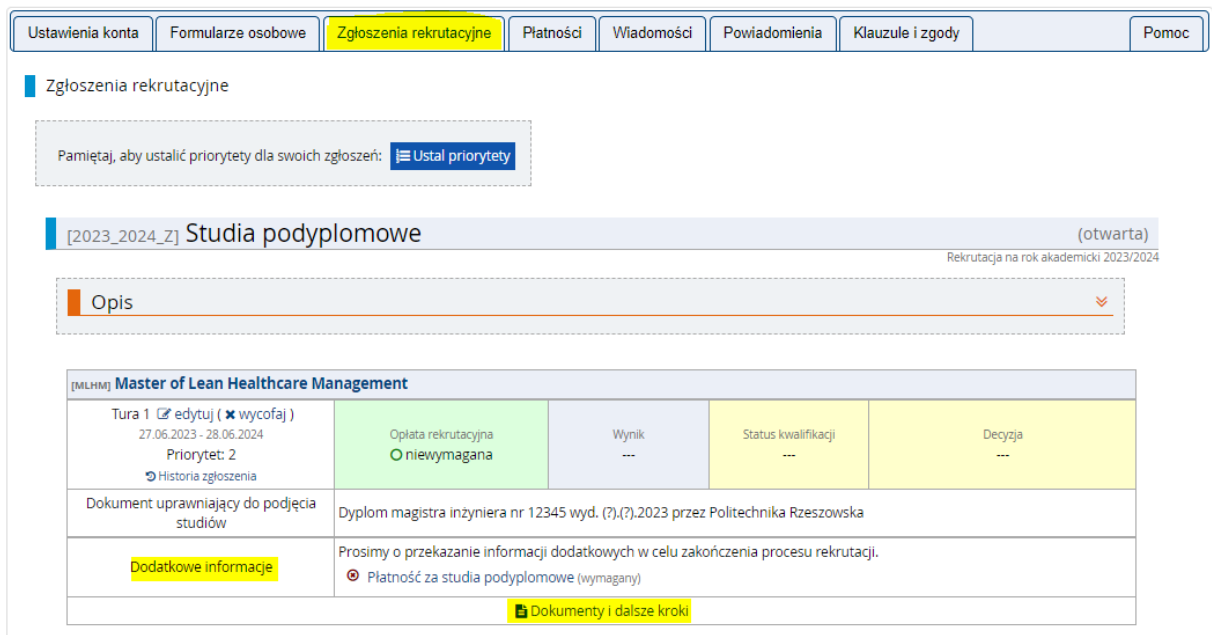

10. Wydrukuj i dostarcz wymagany komplet dokumentów.